## Calibrate the touch screen using PenMount Control Panel

1. Open PenMount Control Panel by clicking Start, type PenMount Control Panel...

or go to Start -> All Programs -> PenMount Windows Universal... -> Utility -> PenMount Control Panel menu.

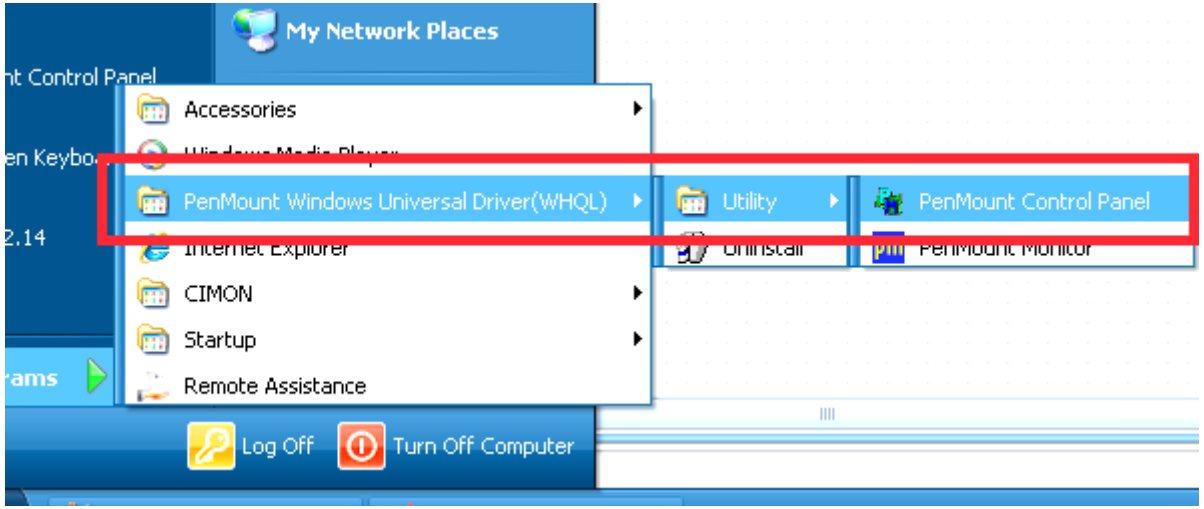

2. Click "Configure" button at PenMount Control Panel.

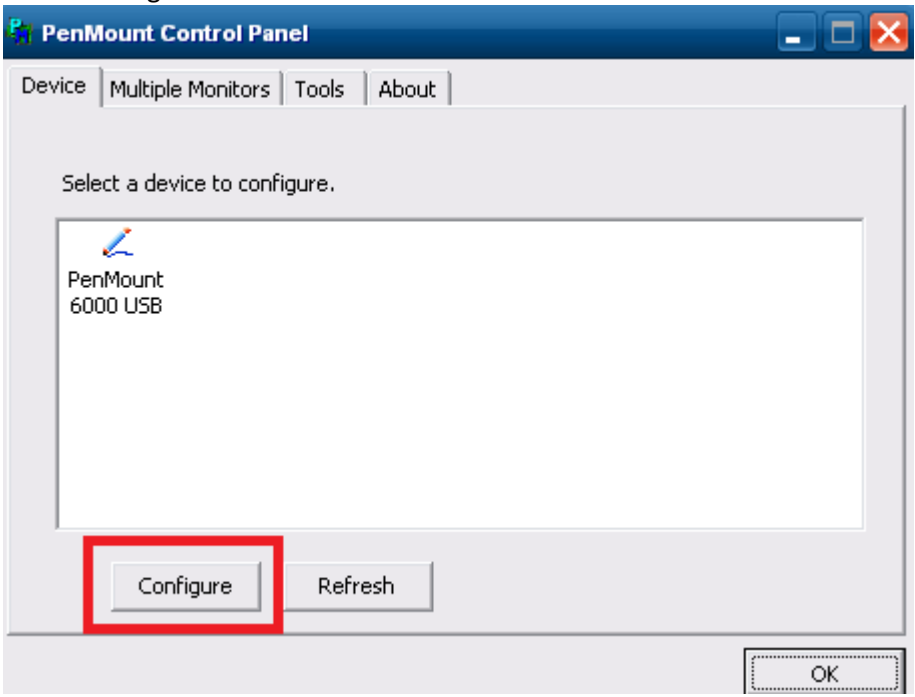

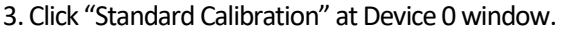

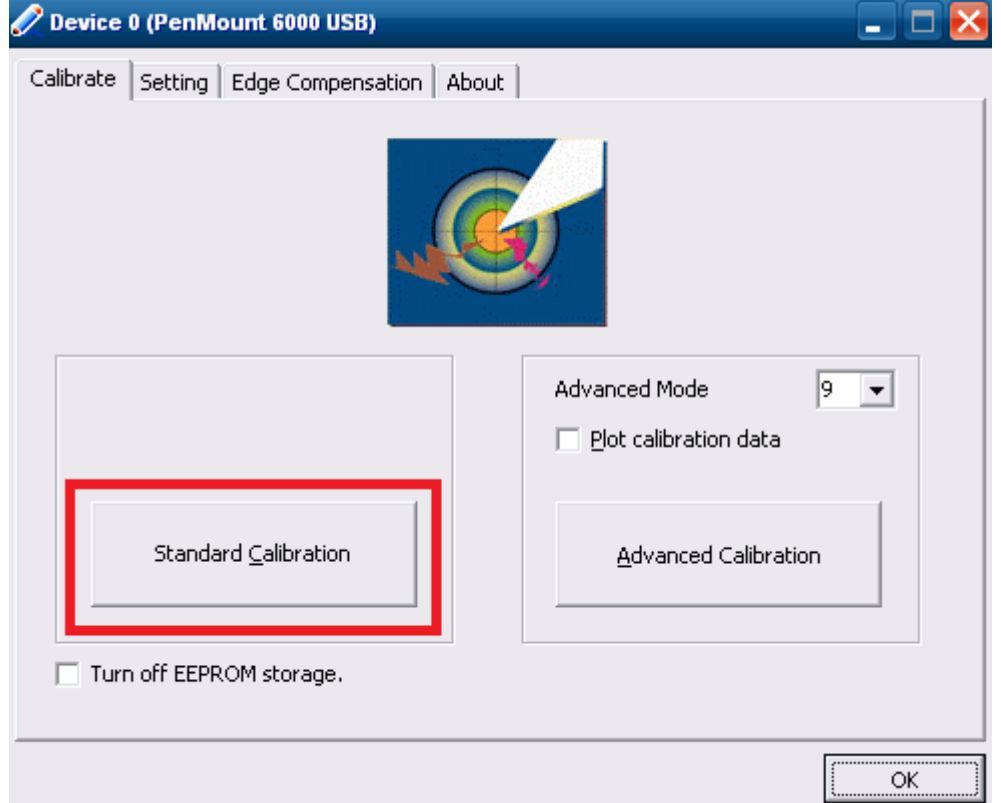

4. Follow the on-screen instructions.

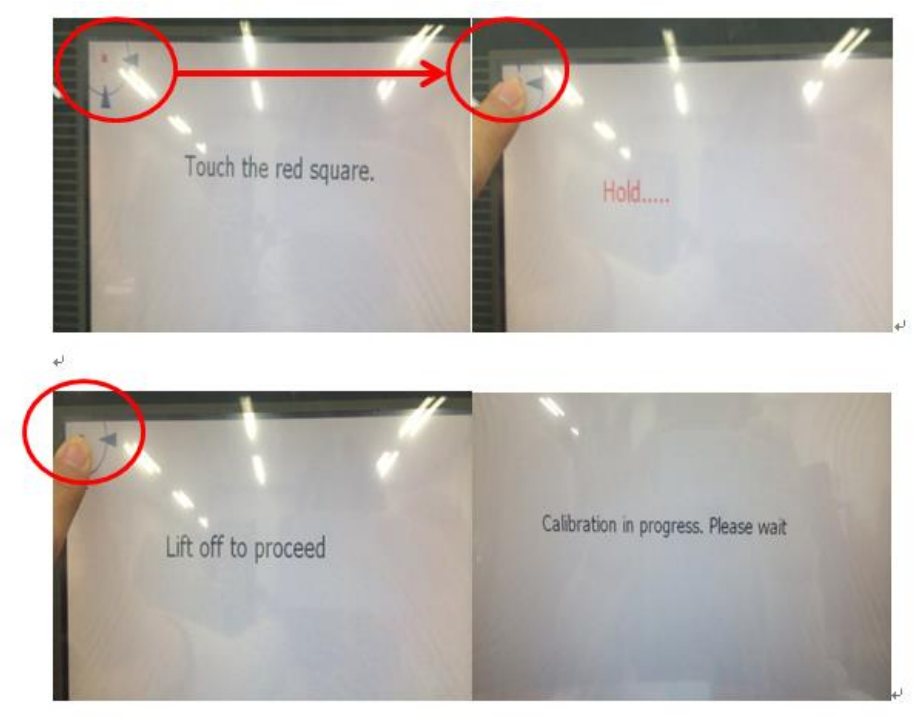